## **Návod pro konfiguraci IP tiskáren PTP II a PTP III**

- 1) Stáhněte si soubor PL2303 Prolific DriverInstaller v1.8.0.exe (odkaz dole)
- 2) Nainstalujte ovladač. Po dokončení připojte tiskárnu. Nechte ovladač inicializovat.
- 3) Zkontrolujte ve Správci zařízení správnou instalaci a zjistěte číslo portu COM.

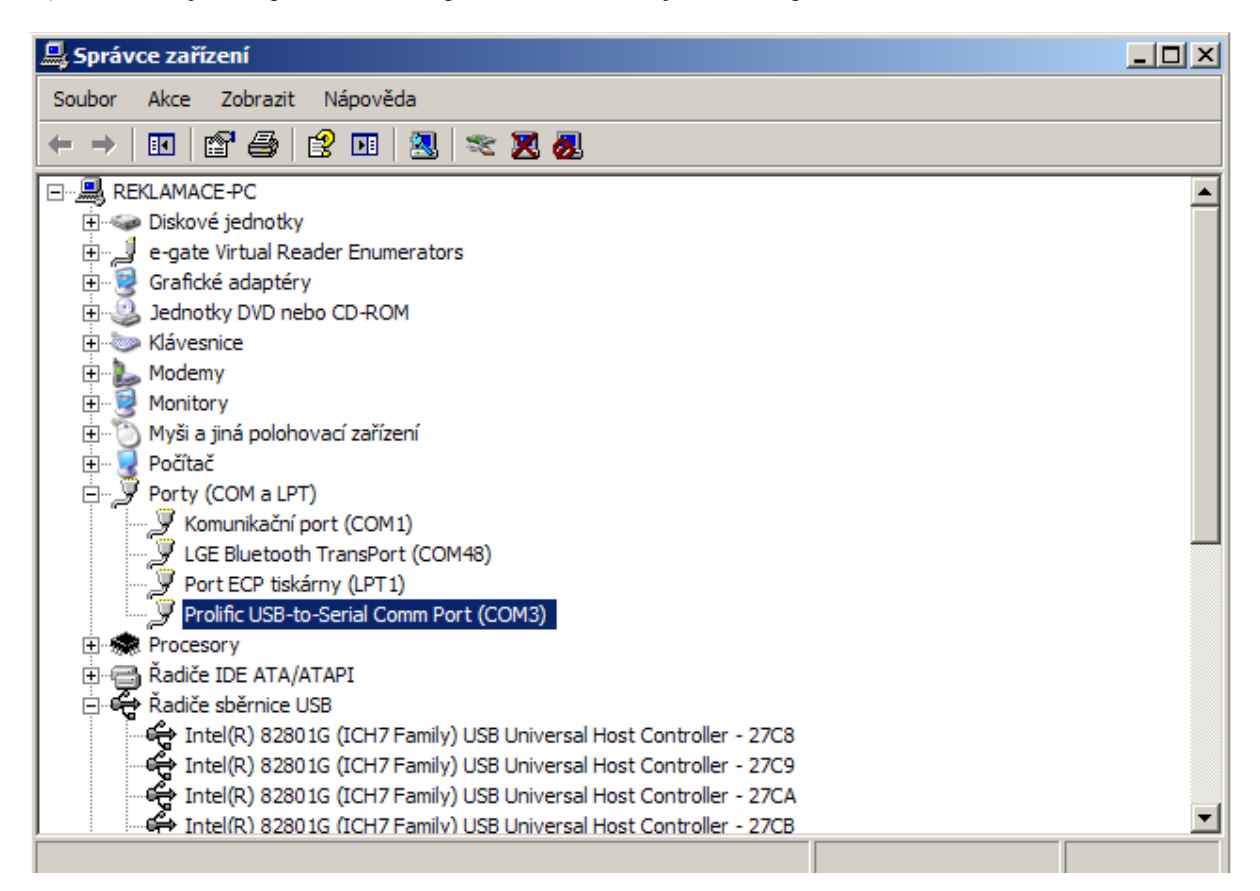

Název ovladače je vybrán v modrém rámečku. Takto by jste ho mněli vidět po úspěšné instalaci.

 4)Stáhněte si Wifiuarttool a rozbalte do adresáře. (např. [C:\Wifiuarttool\)](file:///C:/Wifiuarttool) (odkaz dole) 5)Spusťte program a nastavte správný COM port. Rychlost není třeba nastavovat.

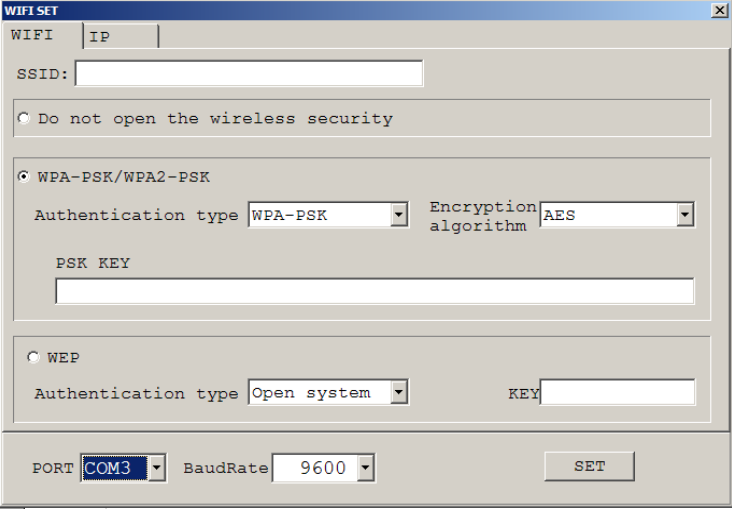

6)Nastavte vámi požadované zabezpečení a potrvrďte tlačítkem SET.

 7)Přejděte na záložku IP a nastavte požadované parametry. Musí být v souladu s danou konfigurací sítě. IP adresa nesmí být v konfliktu s jiným zařízením.

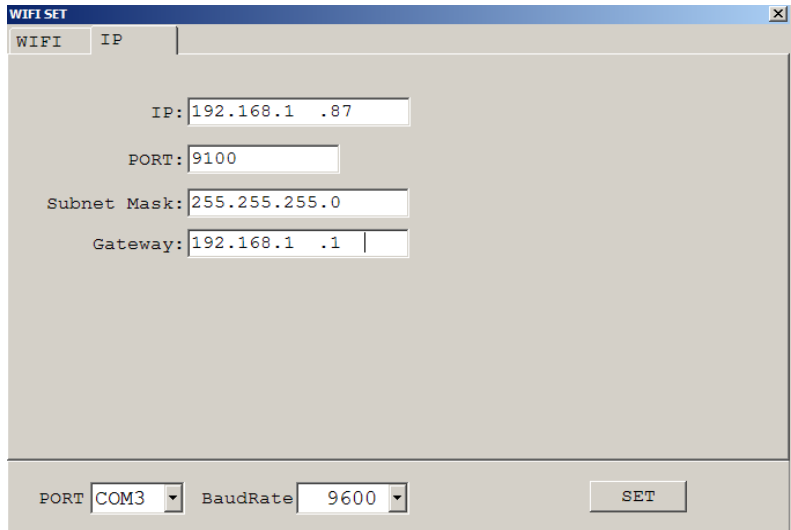

8)Potvrďte opět tlačítkem SET.

 9)Tiskárnu vypněte a zapněte. Po úspěšném nastavení vás tiskárna informuje o připojení do síťe stále svítící indikací připojení WIFI.

Upozornění: v případě "Error opening serial port" znovu zkontrolujte správně vybraný COM port a zařízení odpojte a připojte znovu.

Odkazy pro stažení:

Prolific - http://www.prolific.com.tw/US/ShowProduct.aspx?p\_id=225&pcid=41 Wifiuarttool - http://en.pudn.com/downloads650/sourcecode/comm/android/detail2645994\_en.html

## **Dovozce pro ČR, SR Expromobil, s.r.o Březhradská 148 503 32, Hradec Králové Česká republika**

## **email[:servismobil@seznam.cz](mailto:servismobil@seznam.cz) a tel: 737164165 / 737001199**